# **Objetivo**

O principal objetivo da utilização do Kit Proposta é a importação da mesma de forma automatizada, no momento da sessão pública, a fim de agilizar o processo evitando a digitação dos itens de forma individualizada.

#### **Instalação**

Faze uma única vez o download do aplicativo disponibilizado no site da Prefeitura.

Após baixado, dar duplo clique com o mouse no mesmo para iniciar a instalação. Serão exibidos os passos sequenciais, conforme demonstrado abaixo.

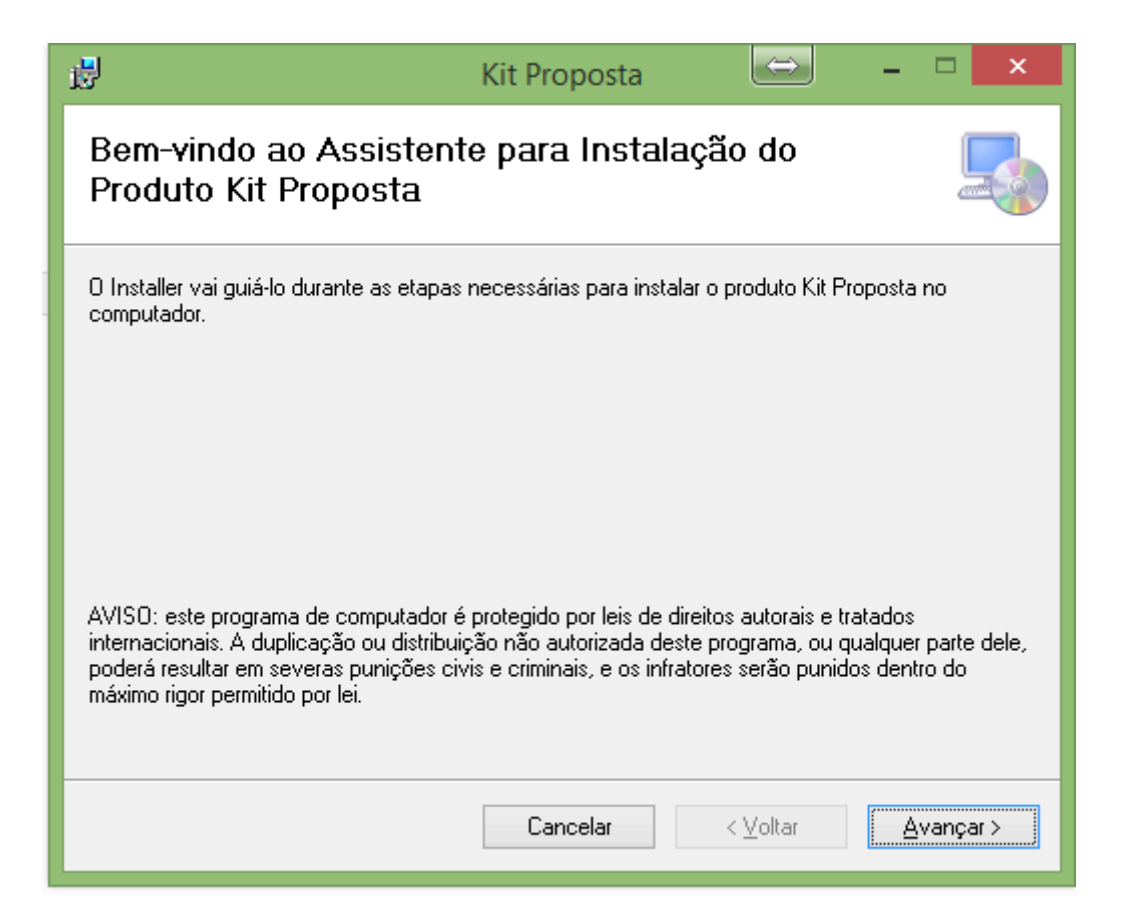

Clique em avançar.

Em seguida virá a tela informando o caminho da instalação, conforme abaixo.

Sugere-se um caminho padrão mas, caso queira, o mesmo poderá ser alterado.

Caso a estação de trabalho a ser instalada seja utilizada por mais de uma pessoa, deverá ser selecionada a opção todos para que demais usuários da estação tenha acesso ao aplicativo.

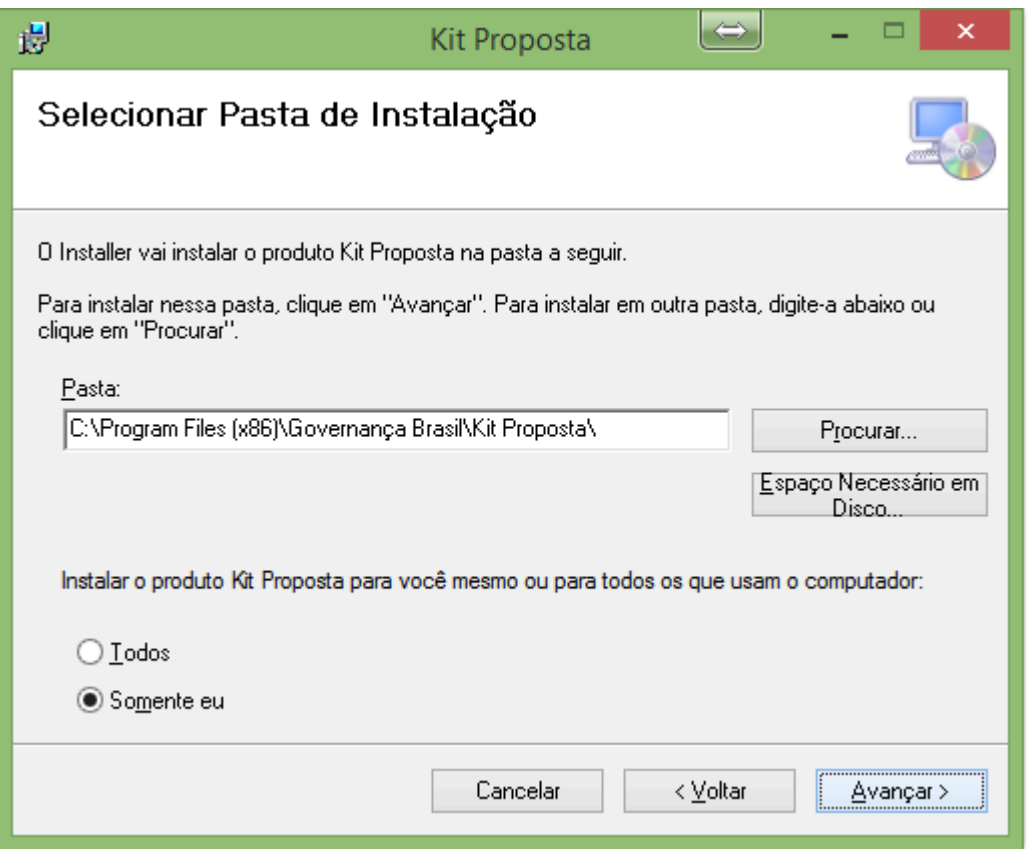

Feita a alteração do diretório de instalação ou não, feita a seleção de somente eu ou todos, clique em avançar.

Em seguida virá a tela de confirmação da instalação, conforme ilustrado

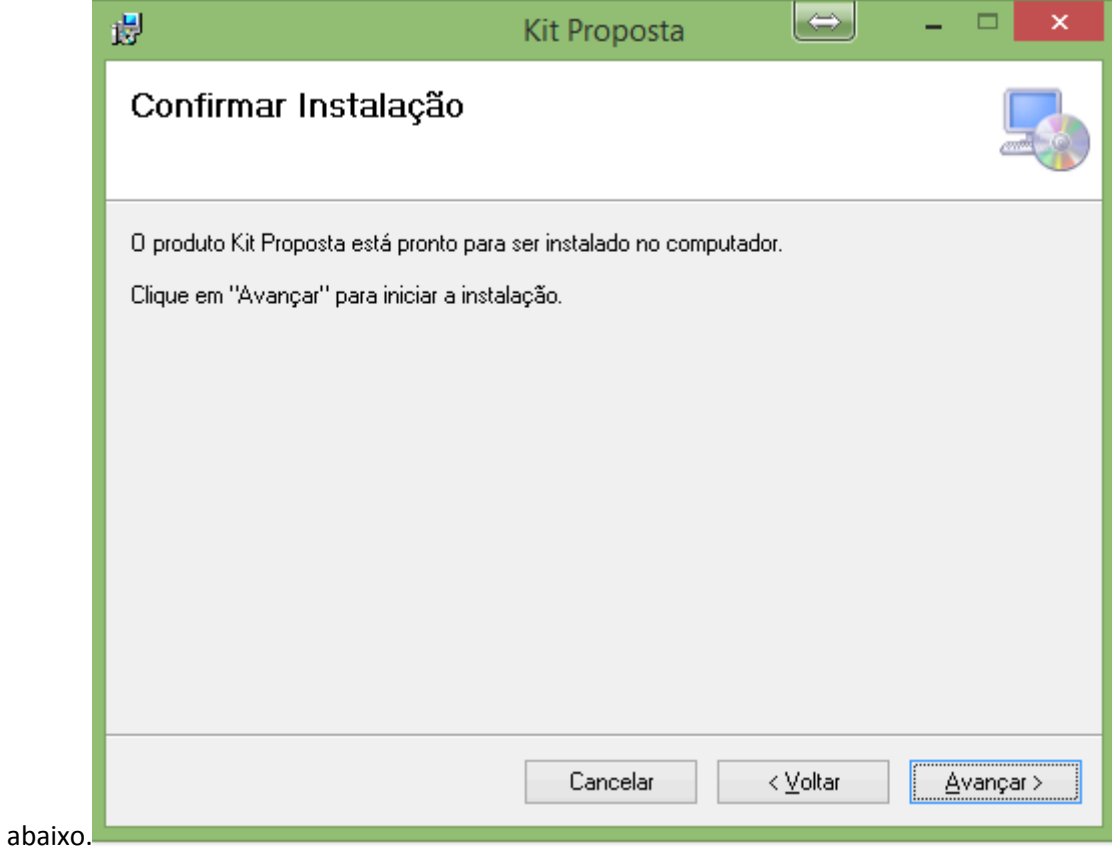

Neste momento basta clicar em avançar para que a instalação seja feita. Conforme instrução na tela deverá ter instalado na estação a ser utilizada o Net Framework versão 4.5 ou posterior.

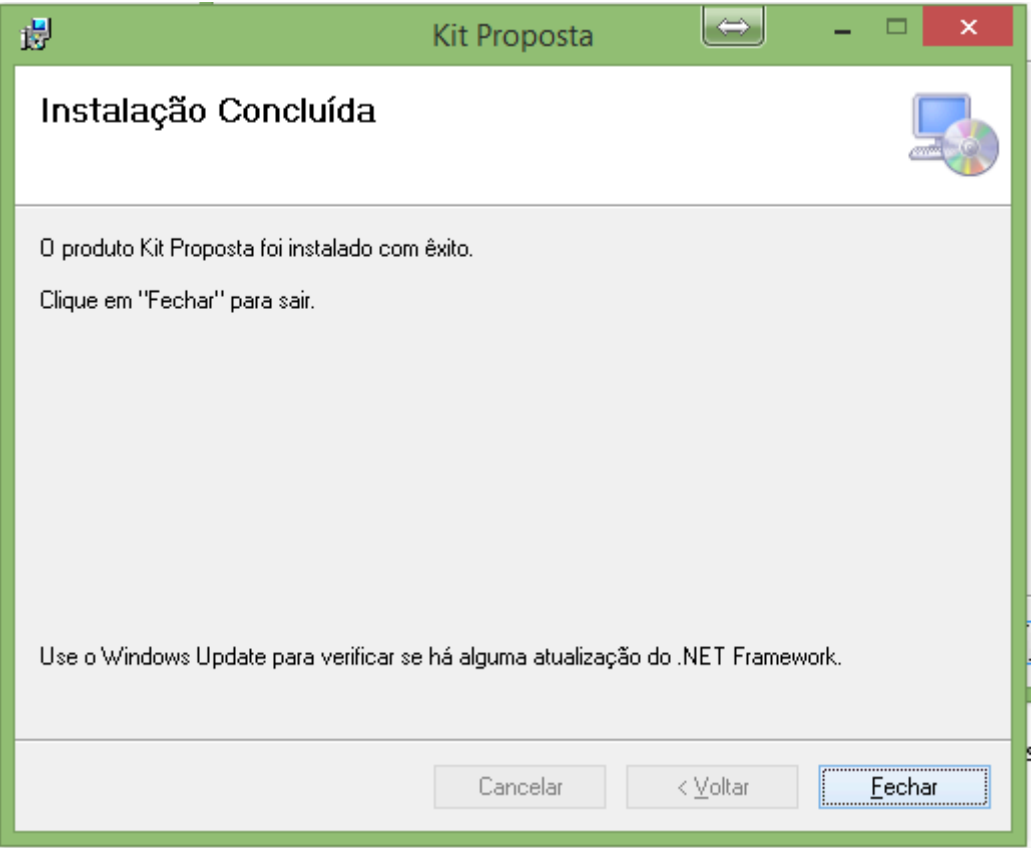

Neste momento, basta clicar em fechar para que seja criado um ícone de atalho na área de trabalho, por onde o sistema deverá ser acessado.

## **Preenchendo dados do item objeto**

Baixar no site da Prefeitura o arquivo disponibilizado com o nome exemplo Processo\_2017\_000888\_0000000.kit

Onde se lê 2017 é o ano do processo e 000888 é o número do processo.

Acessar o sistema pelo atalho criado na área de trabalho e será exibida a tela conforme abaixo.

Na mesma clicar no botão iniciar cotação destacado em vermelho.

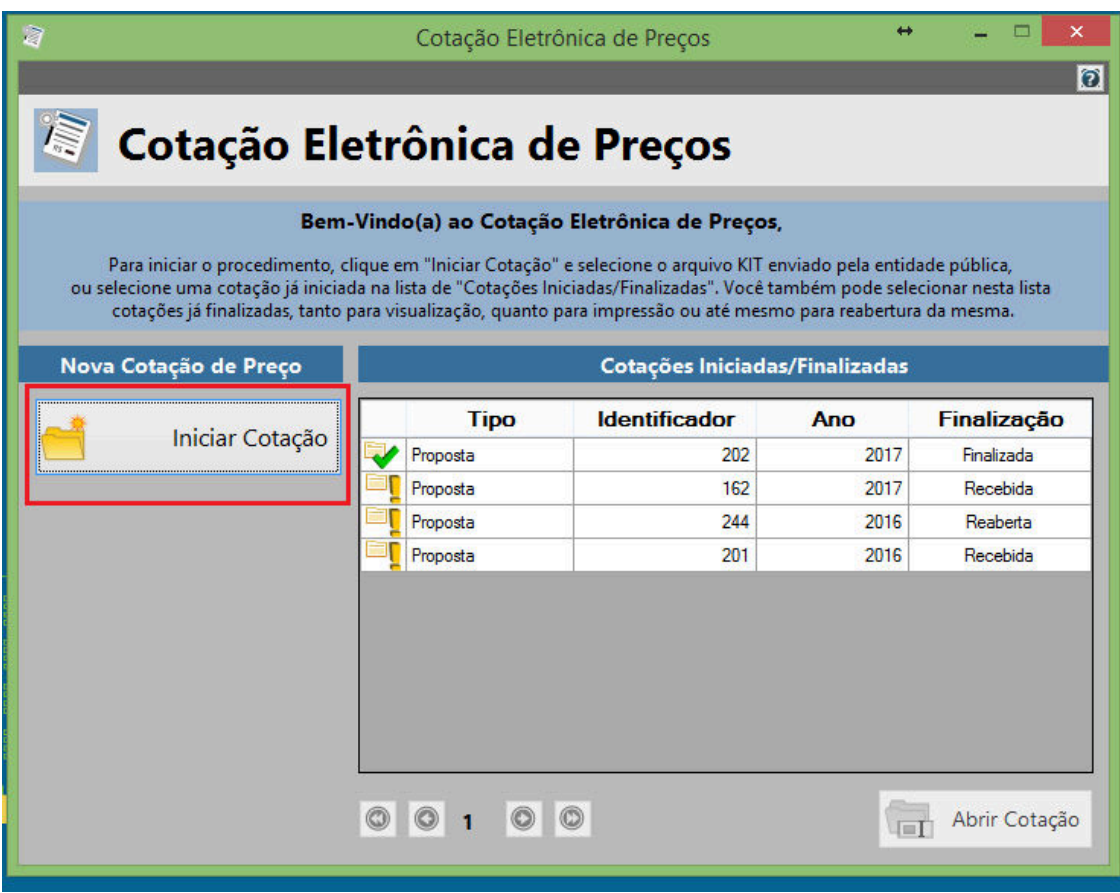

Em seguida abrirá a tela onde deve ser informado o caminho que está salvo o arquivo baixado.

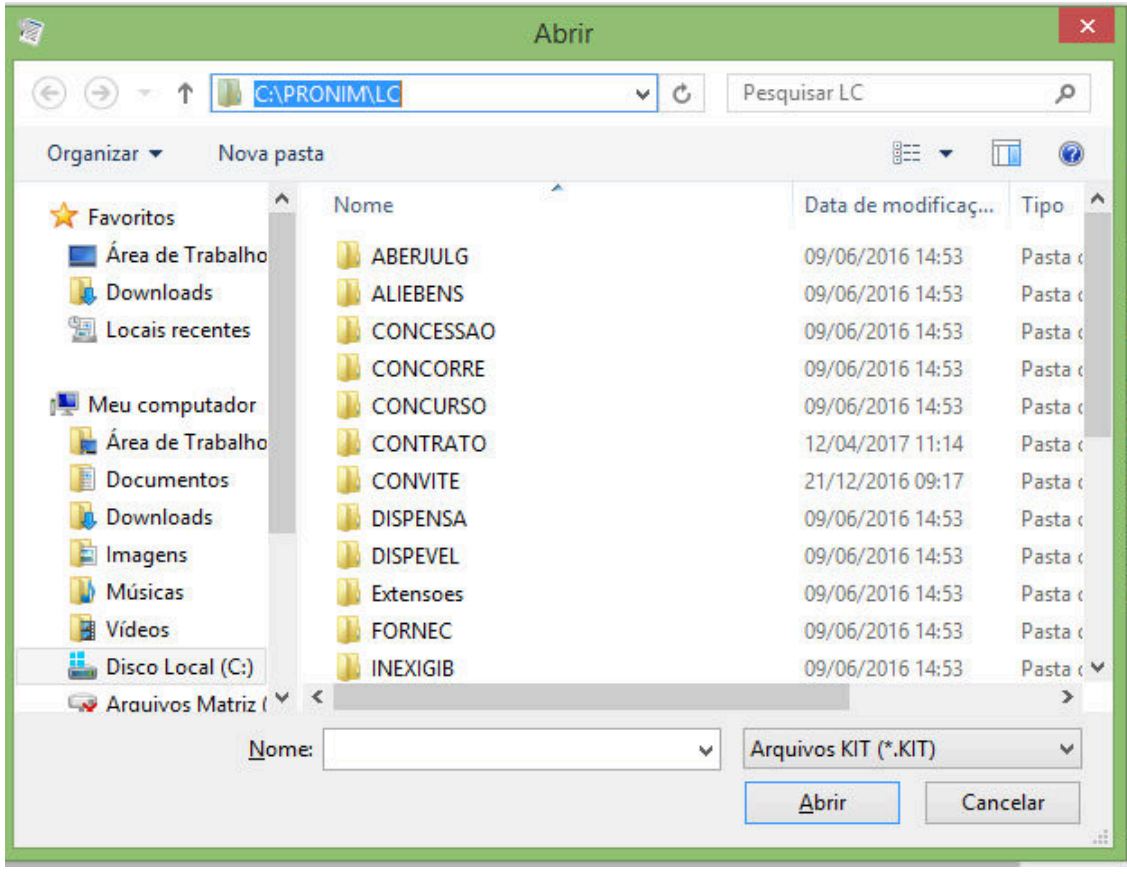

Selecionado o arquivo abrirá a tela para preenchimento da proposta. Nesta tela deverão ser preenchidos os campos valor unitário, marca quando houver prazo de execução e validade da proposta. Destaque para estes dóis últimos campos que deverão ser preenchidos de acordo com o Edital.

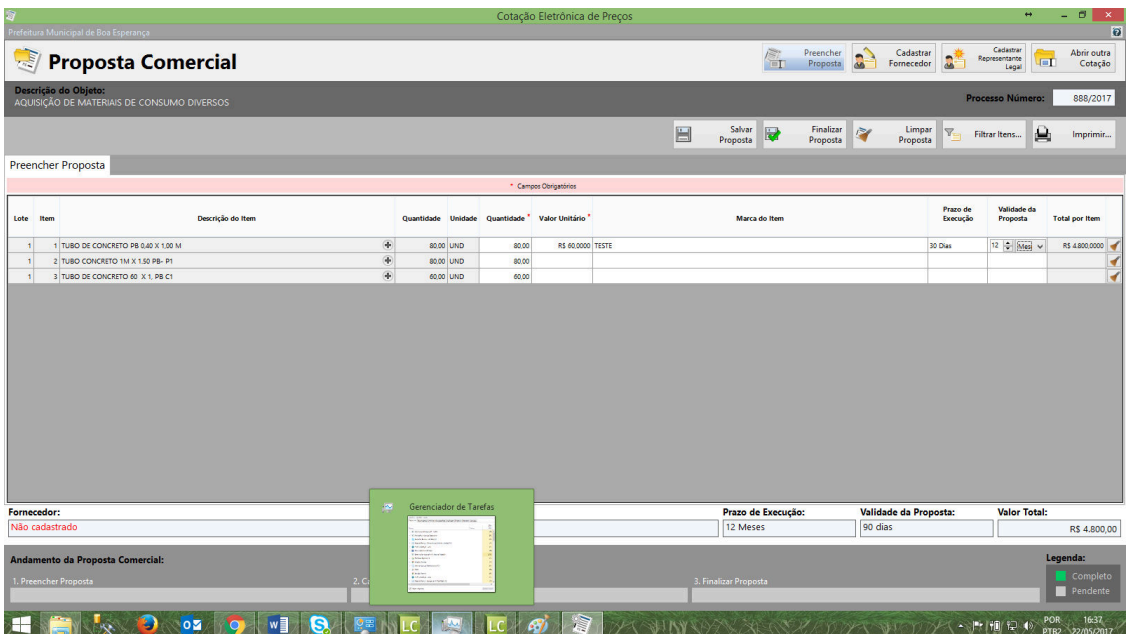

No exemplo acima mostra na primeira linha como deverá ser preenchida a proposta e as duas linhas abaixo mostra como será apresentada no momento da abertura do arquivo.

Preenchendo todos os itens, clicar no botão salvar proposta.

#### **Preenchendo dados do proponente licitante.**

 Clicar no botão disponível Cadastrar fornecedor e preencher os dados, conforme ilustrado abaixo:

Atentar para o correto preenchimento do CNPJ ou CPF pois a importação da proposta no momento da sessão pública só ocorrerá de forma efetiva se estes dados estiverem corretos.

Feito o preenchimento clicar no botão salvar também ilustrado abaixo.

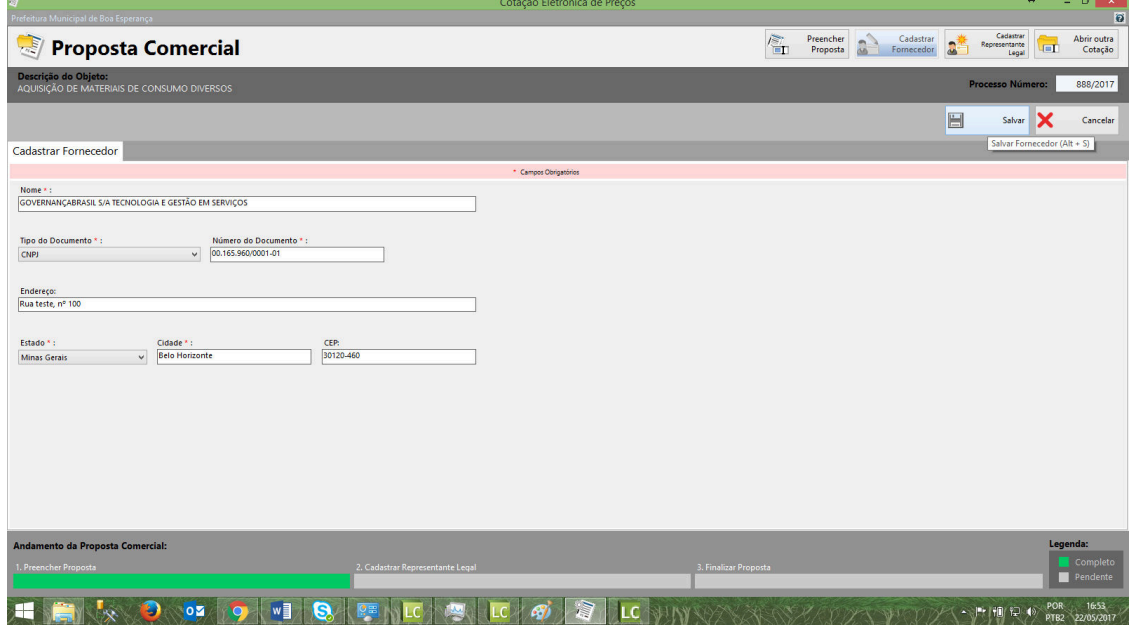

Clicar no botão Cadastrar representante legal e preencher os dados conforme ilustrado abaixo.

Os dados do representante legal deverão ser de um dos membros do quadro societário da Empresa ou do representante que participará da sessão pública, mediante procuração, desde que a mesma dê poderes a ele assinar a proposta.

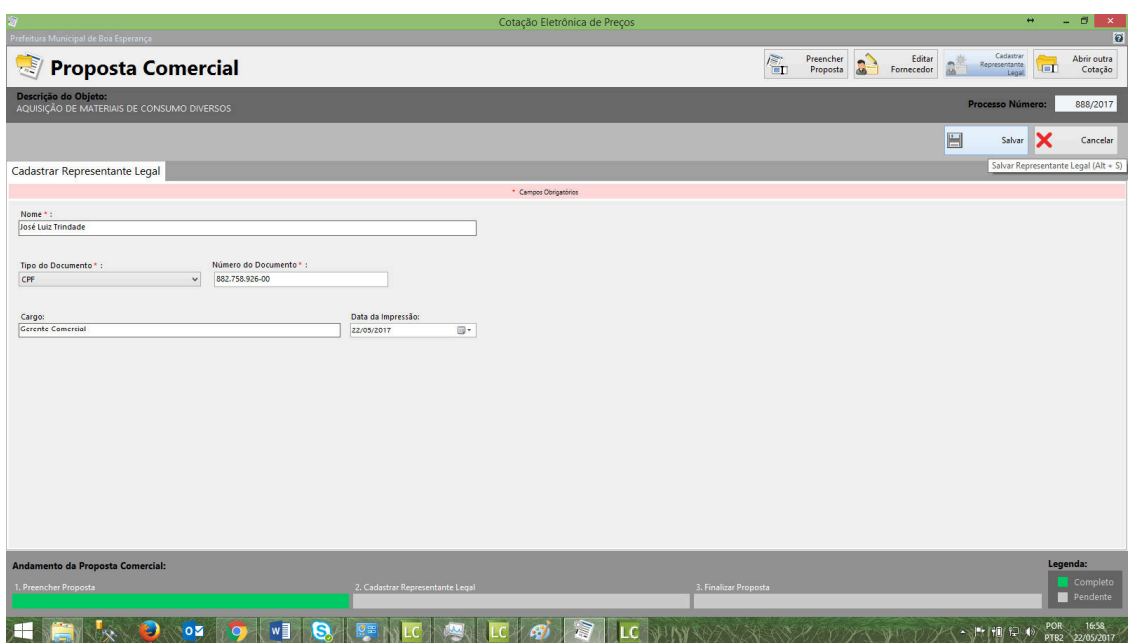

Feito o preenchimento das três etapas que são obrigatórias, proposta, fornecedor e representante, basta clicar no botão preencher proposta e em seguida no botão finalizar proposta. Ao conformar a finalização da proposta será aberta a tela para que seja informado o nome do novo arquivo e onde o mesmo deverá ser salvo, conforme demonstrado abaixo.

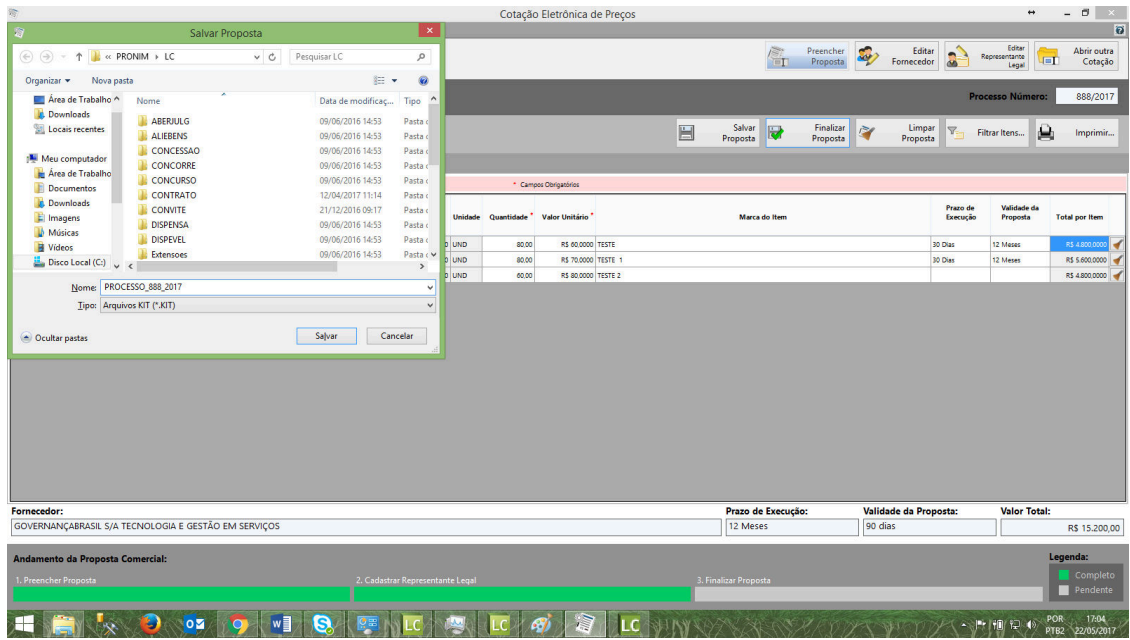

## **Imprimindo a proposta.**

Ainda com o sistema aberto, clicar no botão imprimir proposta.

Este documento, depois de impresso, deverá ser carimbado, assinado, e juntado ao envelope da proposta a ser aberto no momento da sessão pública. Ou seja, este impresso é a proposta efetiva que deverá compor o seu envelope.

Abaixo tela ilustrativa do momento da impressão, bem como modelo do documento proposta impresso.

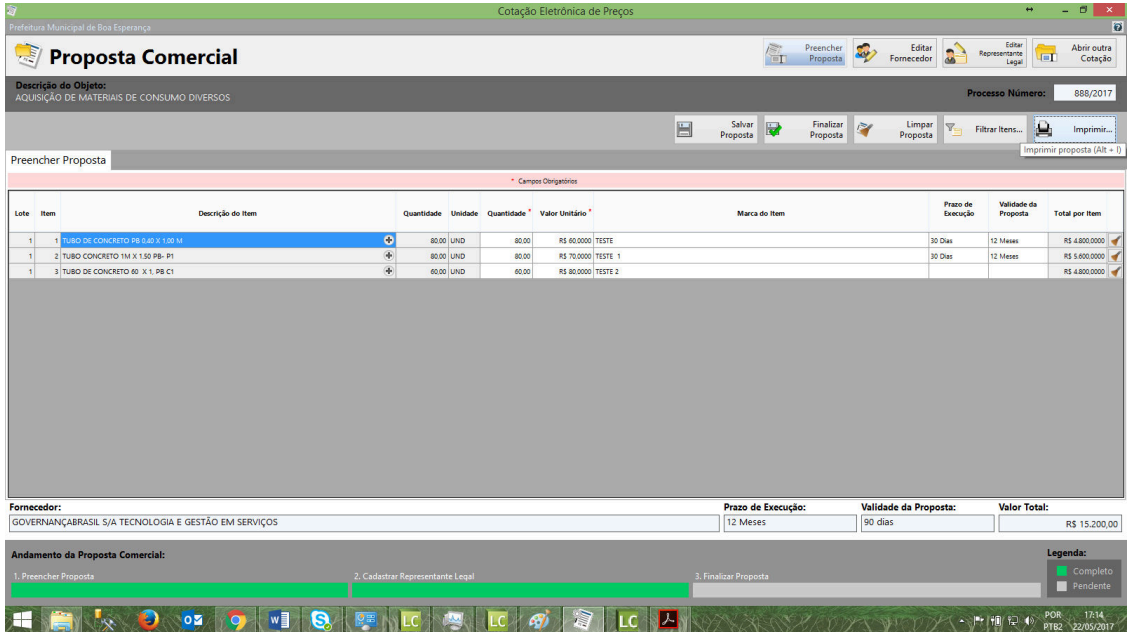

![](_page_8_Picture_7.jpeg)

Dúvidas, entrar em contato com o setor de compras e licitações da Prefeitura Municipal de Arcos - MG para maiores esclarecimentos.